# <span id="page-0-0"></span>**Introducing Quick Scripts**

Quick Scripts offer an easy way to automate tedious tasks such as entering repetitive information into an order entry form, entering your user name and password into a login screen, and uploading a report to the server at a certain time every day. While you can use macros, which are statements based on the Hummingbird Basic programming language, to accomplish basically the same functions as Quick Scripts, you do not require programming knowledge to work with Quick Scripts.

Quick Script Editor is a graphical development environment in which you can create, modify, and run HostExplorer Quick Scripts (.qs3, .qs5, and .qsv) and FTP Quick Scripts (.qsf).

**Related Topics** Working with [HostExplorer](#page-10-0) Quick Scripts [Working](#page-11-0) with FTP Quick Scripts [Creating](#page-2-0) Quick Scripts

# **Launching Quick Script Editor**

Quick Script Editor, which lets you work with either HostExplorer or FTP Quick Scripts, can be launched in various ways. The menus and toolbars vary depending on what type of script you are creating and/or modifying.

**Note:** Quick Scripts are emulation-specific. For example, a VT Quick Script functions properly only when launched from a VT session. To switch to a different Quick Script type, click New on the File menu and specify a different type.

**To launch Quick Script Editor from the program shortcut:**

Click the Windows Start menu, navigate to the Hummingbird Connectivity/Accessories program group, and then click Quick Script Editor.

**To launch Quick Script Editor from HostExplorer:**

**Tip:** For more information on connecting to a host, see the HostExplorer Help.

- 1. Using HostExplorer, connect to a host.
- 2. On the Tools menu of the session window, point to Quick Script, and click Edit.

The Quick Script Editor opens displaying a toolbar and menus specific to HostExplorer Quick Scripts.

**Note:** If you want to start working with FTP Quick Scripts, you need to either open an existing one or create one in Quick Script Editor.

**To launch the Quick Script Editor from Hummingbird Neighborhood:**

- 1. Launch Hummingbird Neighborhood by double-clicking on the Hummingbird Neighborhood icon on your desktop.
- 2. On the Hummingbird menu, click Quick Scripts.

**Related Topics** [Introducing](#page-0-0) Quick Scripts [Creating](#page-2-0) Quick Scripts

# <span id="page-2-0"></span>**Creating Quick Scripts**

The commands that are necessary to automate your task need to be programmed in a script.

**To create a Quick Script:**

- 1. On the File menu of Quick Script Editor, click New. Alternatively, you can click the New button on the toolbar. The Quick Script Type dialog box opens.
	- **Note:** The dialog box lists only supported Quick Script types. If only one script type is available (for example, only 3270 HostExplorer Quick Scripts are supported because you did not install HostExplorer 5250, HostExplorer VT, or FTP), then the dialog box does not open.
- 2. Select a type for the new Quick Script and click OK. To create a HostExplorer Quick Script, select 3270, 5250 or VT. To create an FTP Quick Script, select FTP. A new Quick Script appears with the default header line: Untitled: Description of Quick Script.
- 3. Double-click the header line so that you can insert text that describes the new Quick Script that you are about to program. The Quick Script Description dialog box opens.
- 4. Type a file name and description for the Quick Script and save it when you are finished.

#### **Inserting Quick Script Commands**

Quick Script Editor provides HostExplorer and FTP Quick Script commands that you can insert into your Quick Script.

**To insert a Quick Script command, do one of the following:**

**Tip:** For a list of the available HostExplorer and FTP Quick Script commands, see [Commands](#page-16-0) Menu.

- On the Commands menu, click the command item.
- Right-click a statement, point to Commands, and then click the command item.
- Click the command button on the toolbar.

Any of these preceding actions (except for the Connect, Disconnect, and Stop Quick Script commands) launches the corresponding dialog box in which you can specify parameters for the Quick Script command.

**Related Topics** [Modifying](#page-4-0) Quick Scripts [Quick](#page-18-0) Script Type Quick Script [Description](#page-19-0) [Commands](#page-16-0) Menu

# <span id="page-4-0"></span>**Modifying Quick Scripts**

At any time, you can modify the Quick Script name and description. You can also change the parameters of the commands within the Quick Script, or move a command from one place to another within the Quick Script.

**To edit the header line of a Quick Script:**

- 1. Open the Quick Script Description dialog box by doing one of the following:
	- Double-click the header line.
	- Right-click the header line and click Properties.
- 2. Modify the file name and description of the Quick Script.
- 3. Click OK.

**To edit the properties of a Quick Script command:**

- 1. Open the dialog box corresponding to the command statement by doing one of the following:
	- Double-click the command line.
	- Right-click the command line and click Properties.
- 2. Modify the properties as required.
- 3. Click OK.

**To move commands within a script:**

- 1. In the Quick Script, select the command statement that you want to move.
- 2. Right-click the command line and select Move Up or Move Down from the context menu. Alternatively, you can click the Move Up or the Move Down button on the toolbar.

**Related Topics**

[Creating](#page-2-0) Quick Scripts

Quick Script [Description](#page-19-0) Edit [Menu](#page-20-0)

# **Saving Quick Scripts**

After you are finished creating or modifying the Quick Script, you need to save it so that it can be executed later.

**To save a Quick Script:**

- 1. Create a Quick Script using Quick Script Editor.
- 2. Insert the necessary commands.
- 3. On the File menu, click Save As. The Save As dialog box opens.
- 4. In the Save In list, navigate to the directory in which you want to save the Quick Script. By default, the file is saved in the Accessories\QuickScript folder where your user files are stored on your machine.
- 5. In the File Name box, type a name for the new Quick Script. The file name extension corresponds to the type of Quick Script that you selected when you created it. For example, if you selected a 5250 Quick Script, the file will be saved with a .qs5 extension.
	- **Note:** You can also convert the Quick Script into a macro by selecting Macro Files (\*.ebs) in the Save As Type list in the Save As dialog box. You can then open and modify the macro in Hummingbird Basic Workbench, or run the macro in HostExplorer.

#### **Related Topics**

[Creating](#page-2-0) Quick Scripts [Modifying](#page-4-0) Quick Scripts [Running](#page-7-0) Quick Scripts

# <span id="page-7-0"></span>**Running Quick Scripts**

After programming your Quick Script using Quick Script Editor, you can execute it.

**To run a HostExplorer Quick Script:**

- 1. In the host session window, on the Tools menu, point to Quick Script and click Run. The Browse Quick Script Files dialog box opens.
- 2. Select a Quick Script and click Open. The selected Quick Script runs.

**To run an FTP Quick Script:**

- 1. In Quick Script Editor, open the Quick Script that you want to execute.
- 2. On the Commands menu, click Execute Quick Script. The selected Quick Script runs.
	- **Note:** To stop the execution of the Quick Script at any time, click the Stop button on the toolbar.

You also have the option of executing an FTP Quick Script file by passing the file as an argument to Quick Script Editor and adding an "/EXEC" flag to the command line.

#### **Related Topics**

[Creating](#page-2-0) Quick Scripts [Modifying](#page-4-0) Quick Scripts [Converting](#page-8-0) Quick Scripts to Macros

### <span id="page-8-0"></span>**Converting Quick Scripts to Macros**

In order for your Quick Script to be functional as a macro, you can convert it by saving it as an .ebs file. Rather than creating the script in Hummingbird Basic, you can use Quick Script Editor to create the file. After you convert the file in Quick Script Editor, you can open and modify the macro in Hummingbird Basic Workbench (if necessary), and run it in the same way as any other HostExplorer macro.

**Tip:** For information on Hummingbird Basic Workbench, refer to the Hummingbird Basic Workbench Help.

**To convert your Quick Script to a macro file:**

1. Create a Quick Script file using the Quick Script Editor. If you are using HostExplorer, you can create a Quick Script by recording your actions (commands) in the host session window.

- 2. On the Quick Script Editor File menu, click Save As. The Save As dialog box opens.
- 3. In the Save As Type list, select Macro Files [\*.ebs]. Alternatively, you can add the .ebs extension to the name of the file in the File Name box.
- 4. In the File Name box, type a name for the macro file.
- 5. Click Save.

- 6. If you need to modify the macro, launch Hummingbird Basic Workbench by performing one of the following actions:
	- On the Tools menu of the HostExplorer session window, point to Macro, and click Edit.
	- On the Windows Start menu, navigate to the Hummingbird Connectivity/Accessories program group, and click Hummingbird Basic.

**Note:** If you record your Quick Script in HostExplorer, you need to first save it as a Quick Script file, and then open it in Quick Script Editor.

**Note:** This action saves the Quick Script contents only as a macro file, not a Quick Script file.

- 7. On the File menu, click Open.
- 8. Navigate to the folder where you stored the converted macro file, and click Open.
- 9. Modify the macro (if necessary), and execute it.

**Related Topics** [Creating](#page-2-0) Quick Scripts [Running](#page-7-0) Quick Scripts Working with [HostExplorer](#page-10-0) Quick Scripts

## <span id="page-10-0"></span>**Working with HostExplorer Quick Scripts**

Quick Script Editor is a tool designed to automate repetitive or tedious tasks. It has the following functions and capabilities:

- declares variables
- creates labels
- controls execution flow of Quick Script commands
- shows Quick Script details
- creates pop-up messages

For example, you can:

- Modify time-outs and delays to account for slower connections.
- Remove Send Keystrokes containing private information (for example, passwords) and replace with a command that generates a prompt dialog box.

Using the Quick Script Recorder, you can record keystrokes, hotspot clicking, and other session events directly in the host session window. You can also record a Quick Script at startup to include operations that occur prior to a connection.

Sample files of 3270 Quick Scripts are available in the Accessories\QuickScript directory where your user files are stored on your machine.

#### **Related Topics**

**[Introducing](#page-0-0) Quick Scripts** Quick Script Editor Menu Descriptions [\(HostExplorer\)](#page-21-0) [Append](#page-22-0) File

# <span id="page-11-0"></span>**Working with FTP Quick Scripts**

Rather than create FTP scripts (.ebs files) based on the Hummingbird Basic programming language, you can use the Quick Script Editor which provides a graphical environment in which to create and modify FTP scripts. As well, the commands are easier to manipulate in Quick Script Editor.

Using Quick Script Editor, you can:

- transfer files and directory trees
- create pop-up messages
- print files
- change transfer modes
- control execution flow of Quick Script commands

**Related Topics [Introducing](#page-0-0) Quick Scripts** Quick Script Editor Menu [Descriptions](#page-23-0) (FTP)

# **General Accessibility**

Hummingbird products are accessible to all users. Wherever possible, our software adheres to Microsoft Windows interface standards and contains a comprehensive set of accessibility features.

**Access Keys** All menus have associated access keys (mnemonics) that let you use the keyboard, rather than a mouse, to navigate the user interface (UI). These access keys appear as underlined letters in the names of most UI items. (If this is not the case, press Alt to reveal them.) To open any menu, press Alt and then press the key that corresponds with the underlined letter in the menu name. For example, to access the File menu in any Hummingbird application, press Alt+F.

Once you have opened a menu, you can access an item on the menu by pressing the underlined letter in the menu item name, or you can use the arrow keys to navigate the menu list.

**Keyboard Shortcuts** Some often-used menu options also have shortcut (accelerator) keys. The shortcut key for an item appears beside it on the menu.

**Directional Arrows** Use the directional arrows on the keyboard to navigate through menu items or to scroll vertically and horizontally. You can also use the directional arrows to navigate through multiple options. For example, if you have a series of radio buttons, you can use the arrow keys to navigate the possible selections.

**Tab Key Sequence** To navigate through a dialog box, press the Tab key. Selected items appear with a dotted border. You can also press Shift+Tab to go back to a previous selection within the dialog box.

**Spacebar** Press the Spacebar to select or clear check boxes, or to select buttons in a dialog box.

**Esc** Press the Esc key to close a dialog box without implementing any new settings.

**Enter** Press the Enter key to select the highlighted item or to close a dialog box and apply the new settings. You can also press the Enter key to close all About boxes.

**ToolTips** ToolTips appear for all functional icons. This feature lets users use Screen Reviewers to make interface information available through synthesized speech or through a refreshable Braille display.

# **Microsoft Accessibility Options**

Microsoft Windows environments contain accessibility options that let you change how you interact with the software. These options can add sound, increase the magnification, and create sticky keys.

**To enable/disable Accessibility options:**

- 1. In Control Panel, double-click Accessibility Options.
- 2. In the Accessibility Options dialog box, select or clear the option check boxes on the various tabs as required, and click Apply.
- 3. Click OK.

If you installed the Microsoft Accessibility components for your Windows system, you can find additional accessibility tools under Accessibility on the Start menu.

# **Technical Support**

You can contact the Hummingbird Technical Support department Monday to Friday between 8:00 a.m. and 8:00 p.m. Eastern Time.

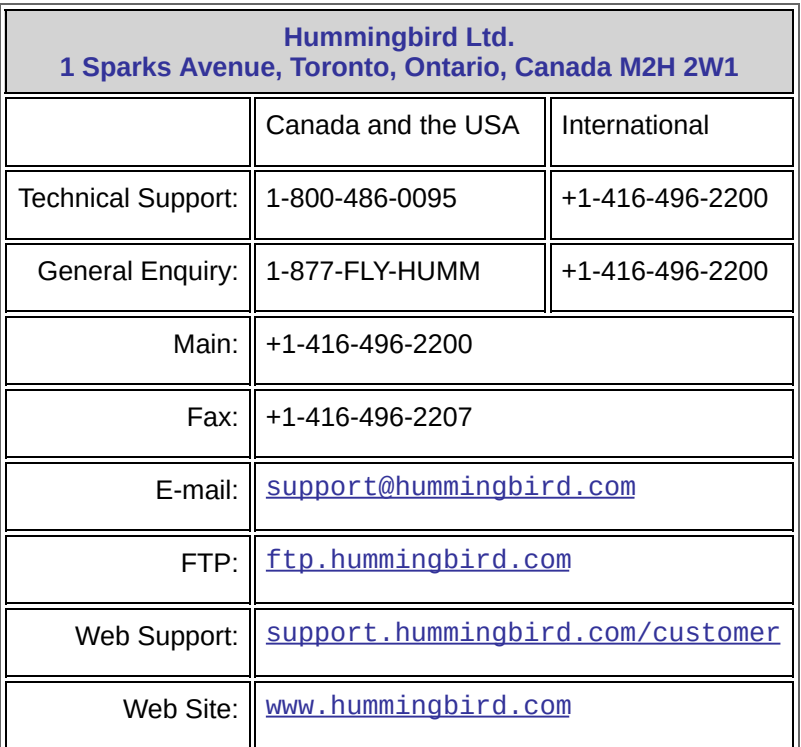

## <span id="page-16-0"></span>**Commands Menu**

The items in the Commands menu vary depending on whether you are working with HostExplorer or FTP Quick Scripts.

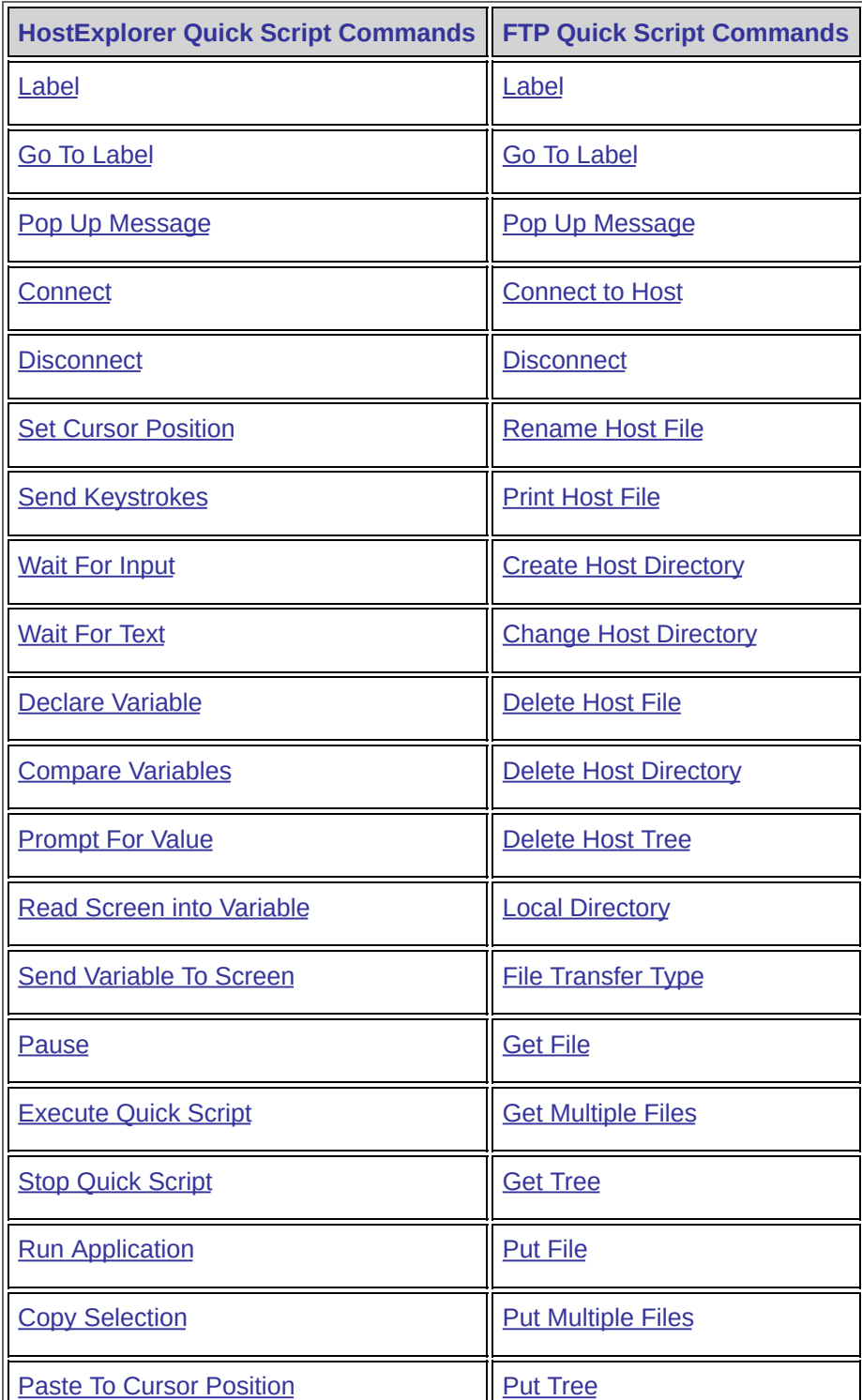

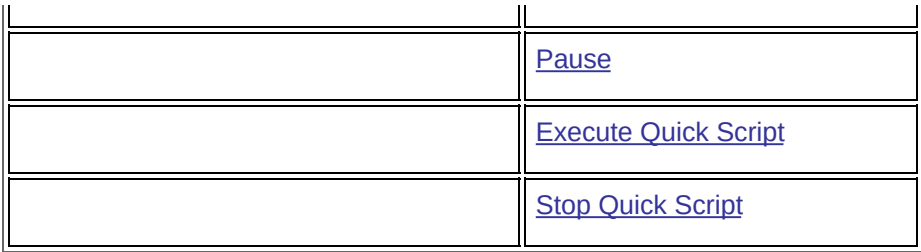

**Related Topics** [Creating](#page-2-0) Quick Scripts

# <span id="page-18-0"></span>**Quick Script Type**

To [access](javascript:QuickScriptDialogs70.Click();)

This dialog box lets you select a type for the Quick Script that you are about to create.

**Select Quick Script Type**—Select a type depending on whether you want to create a HostExplorer or FTP Quick Script. To create a HostExplorer Quick Script, select 3270, 5250 or VT. To create an FTP Quick Script, select FTP.

**Related Topics** [Creating](#page-2-0) Quick Scripts File [Menu](#page-69-0)

# <span id="page-19-0"></span>**Quick Script Description**

To [access](javascript:QuickScriptDialogs68.Click();)

Using this dialog box, you can modify the file name and description of the new Quick Script.

**File Name**—Type a name for the Quick Script file.

**Description**—Type a description that you can use to identify the Quick Script.

**Related Topics [Creating](#page-2-0) Quick Scripts** 

## <span id="page-20-0"></span>**Edit Menu**

The Edit menu contains the following options:

**Undo**—Cancels the previous action.

**Redo**—Duplicates the previously undone action.

**Cut**—Removes the selection and saves it to the local Quick Script Editor clipboard and enables the Paste command.

**Copy**—Copies the selection to the local Quick Script Editor clipboard and enables the Paste command.

**Paste**—Pastes local Quick Script Editor clipboard contents after the currently selected statement.

**Move Up**—Moves the selected command or statement up one line in the Quick Script.

**Move Down**—Moves the selected command or statement down one line in the Quick Script.

**Delete**—Removes the selected command or statement.

**Properties**—Opens the Quick Script Description dialog box, which lets you provide a name and description for the local Quick Script Editor clipboard contents.

#### **Related Topics**

[Modifying](#page-4-0) Quick Scripts

# <span id="page-21-0"></span>**Quick Script Editor Menu Descriptions (HostExplorer)**

To view menu descriptions, click one of the following links:

File [Menu](#page-69-0)

Edit [Menu](#page-20-0)

[Commands](#page-16-0) Menu

View [Menu](#page-70-0)

Help [Menu](#page-71-0)

# <span id="page-22-0"></span>**Append File**

To [access](javascript:QuickScriptDialogs10.Click();)

The Append File command lets you specify a file on your PC, and attach it to a file on the remote host.

**Source File**—Specifies the full source path and name of the PC file you want to append to the remote host file.

**Destination**—Specifies the full destination path and name of the host file to which you want to append the PC file. If you do not provide a destination, the script sends the file to the current working directory of the host.

**On Error, Goto**—Specifies the label to which the script should go if it encounters an error. Select Resume Next if you want the script to continue with the next command instead.

**Related Topics** [Commands](#page-16-0) Menu [Rename](#page-35-0) Host File

# <span id="page-23-0"></span>**Quick Script Editor Menu Descriptions (FTP)**

Click one of the following links to view menu descriptions.

File [Menu](#page-69-0)

Edit [Menu](#page-20-0)

[Commands](#page-16-0) Menu

View [Menu](#page-70-0)

[Playback](#page-72-0) Menu

Help [Menu](#page-71-0)

#### <span id="page-24-0"></span>**Label**

To [access](javascript:QuickScriptDialogs48.Click();)

The Label dialog box lets you create a label. You can use labels to branch or direct the flow of execution, as well as create loop structures or code blocks.

**Label Name**—Type characters, symbols, or numbers.

**Related Topics** Go To [Label](#page-25-0)

## <span id="page-25-0"></span>**Go To Label**

To [access](javascript:QuickScriptDialogs46.Click();)

The Go To Label dialog box lets you direct execution to the specified label.

**Label**—Select a previously defined label from the drop-down list.

**Related Topics Set Cursor [Position](#page-34-0)** 

# <span id="page-26-0"></span>**Pop Up Message**

To [access](javascript:QuickScriptDialogs56.Click();)

The Pop Up Message dialog box lets you open a message dialog box.

**Title**—Type the appropriate title for the dialog box.

**Message**—Type a message.

**Related Topics** [Commands](#page-16-0) Menu

# <span id="page-27-0"></span>**Connect**

To [access](javascript:QuickScriptDialogs16.Click();)

This command inserts a Connect statement, which causes HostExplorer to connect to the host.

**Related Topics [Disconnect](#page-33-0) [Connect](#page-28-0) to Host** 

## <span id="page-28-0"></span>**Connect to Host**

To [access](javascript:QuickScriptDialogs18.Click();)

The Connect To Host command lets you set the parameters that will be used to connect to the specified host.

#### **Server Information**

Lets you specify the general properties of the server to which you want to connect.

**Server Name**—Specifies the name or IP address of the host.

**User Name**—Specifies your login user ID.

**Account**—Specifies your login account, if necessary.

**System Type**—Specifies the type of host to which you will be connecting (for example, UNIX and Hummingbird FTP Daemon). By default, Auto Detect is selected.

**Server Port**—Specifies the host port or socket number to be used for the FTP session. By default, this option is set to 21.

**Password**—Specifies your login password.

**Initial Directory**—Specifies the path of the startup directory when you are connected to the host.

#### **Connection Settings**

Lets you configure the connection to the specified host.

**PASV Mode**—This check box is available only when the Use SSH check box is cleared. Select this check box if you want to use Passive FTP mode, which ensures that Hummingbird FTP handles all data flow initiation, rather than the FTP server.

**Reply Timeout**—Specifies the amount of time (in seconds) that Hummingbird FTP will wait for a reply from the FTP server before disconnecting. By default, this option is set to 2 minutes (120 seconds).

**Security**—Select the type of security (for example, Secure Shell) that you want to use for the connection.

**Configure**—Opens the GSSAPI dialog box or the SFTP dialog box, where you specify security settings.

#### **Firewall Settings**

Lets you specify a firewall to use for the connection.

**Firewall Type**—Select the type of firewall (for example, Proxy connect) that you want to use to protect your private network resources.

**Firewall Server Name**—Specifies the address of the FTP firewall server you want to use for the host connection.

**User Name**—Specifies the user ID on the firewall server.

**Firewall Port**—Specifies the port number on which the firewall is listening. By default, this option is set to 21.

**Password**—Specifies the password on the firewall server.

#### **On Error, Goto**

Lets you specifies the label to which the script should go if it encounters an error. Select Resume Next if you want the script to continue with the next command instead.

**Related Topics** Quick Script Editor Menu [Descriptions](#page-23-0) (FTP) [Commands](#page-16-0) Menu

## <span id="page-33-0"></span>**Disconnect**

To [access](javascript:QuickScriptDialogs32.Click();)

This command inserts a Disconnect statement which causes HostExplorer or Hummingbird FTP to disconnect from the host.

**Related Topics [Connect](#page-27-0) [Connect](#page-28-0) to Host** 

## <span id="page-34-0"></span>**Set Cursor Position**

To [access](javascript:QuickScriptDialogs82.Click();)

The Set Cursor Position dialog box lets you set the cursor position, and is available in TN3270 and TN5250 host windows.

**Row**—Position in the host window. For example, 1 is the upper-most row.

**Column**—Position in the host window. For example, 1 is the left-most column.

**Related Topics** Paste To Cursor [Position](#page-67-0) [Connect](#page-28-0) to Host

#### <span id="page-35-0"></span>**Rename Host File**

The Rename Host File command lets you rename a file that has been transferred to or from the host. For example, if you want to maintain a certain naming convention for host files, then you can rename a specific file once it gets uploaded to the host.

**Source Path**—Specifies the path to the file you want to rename.

**Destination Path**—Specifies the location where you want the renamed file to be stored.

**On Error, Goto**—Specifies the label to which the script should go if it encounters an error. Select Resume Next if you want the script to continue with the next command instead.

**Related Topics** [Append](#page-22-0) File [Commands](#page-16-0) Menu

**Note:** The relocation of the renamed file is dependent on whether or not your host supports this functionality.
## <span id="page-36-0"></span>**Send Keystrokes**

To [access](javascript:QuickScriptDialogs78.Click();)

The Send Keystrokes dialog box provides a text box for typing keystrokes and inserting mnemonics (according to category). Contents of the text box are sent to the host when the statement is executed. The Send Keystrokes statement is often followed by one of the following commands:

- Wait For Input
- Wait for Text

**Keystrokes**—Type keystrokes and enter mnemonics.

**Category**—Select a group of keys.

**Mnemonic**—Select the appropriate representative word from the dropdown list. The list varies according to the Category selection.

**Insert**—Appends the word or string (representing the particular mnemonic) in the Keystrokes box.

**Related Topics** [Connect](#page-28-0) to Host

# **Print Host File**

The Print Host File command lets you print a file that resides on the host.

**File Path**—Specifies the full path of the file you want to print.

**On Error, Goto**—Specifies the label to which the script should go if it encounters an error. Select Resume Next if you want the script to continue with the next command instead.

**Related Topics** [Append](#page-22-0) File [Rename](#page-35-0) Host File [Commands](#page-16-0) Menu

### <span id="page-38-0"></span>**Wait For Input**

The Wait For Input dialog box lets you instruct the Quick Script to wait for a specified amount of time until the host is ready to allow keyboard input. If input is allowed within the specified time, the true branch is executed. If not, the false branch is executed. The Wait For Input command is often preceded by the Send Keystrokes statement.

**Timeout (seconds)**—Time in seconds to wait for input. If the host is ready before this time expires, the If Ready command or action is performed. If the host is not ready, the Otherwise command or action is performed.

**Settle Time (seconds)**—Time in seconds beyond the timeout to verify whether the host is still ready. This is necessary because certain hosts allow input and then quickly disallow input again. If the host is not ready after the settle time, the Wait For Input statement fails.

**If Ready**—Directs execution to the statement or command (from the drop-down list) if the host is still ready.

**Otherwise**—Directs execution to the statement or command (from the drop-down list) if the host is not ready.

**Properties**—Specifies settings for the selected statement. There are no properties for commands such as Do Nothing, Connect, Disconnect, and Terminate Quick Script Execution. The button is not enabled for the Go To Label and Compare Variables commands, if (respectively) a label is not yet defined or a variable is not yet declared.

**Related Topics** [Wait](#page-40-0) For Text Send [Keystrokes](#page-36-0) [Connect](#page-28-0) to Host

# <span id="page-39-0"></span>**Create Host Directory**

To [access](javascript:QuickScriptDialogs22.Click();)

The Create Host Directory command lets you create a host directory that you can use to store your transferred files.

**Directory Path**—Specifies the full path of the directory you want to create.

**On Error, Goto**—Specifies the label to which the script should go if it encounters an error. Select Resume Next if you want the script to continue with the next command instead.

**Related Topics** [Connect](#page-28-0) to Host [Append](#page-22-0) File [Commands](#page-16-0) Menu

### <span id="page-40-0"></span>**Wait For Text**

To [access](javascript:QuickScriptDialogs90.Click();)

The Wait For Text dialog box lets you instruct the Quick Script to wait for specified text to appear at the specific location on the screen within the allotted amount of time. If successful, the true branch of the statement is executed. If unsuccessful, the false branch is executed.

**Text**—Specifies the text for which the Quick Script is to wait.

#### **Position**

**Anywhere**—Looks for text anywhere in the host window and disables Row and Column boxes.

**Row**—Position in the host window. For example, 1 is the uppermost row.

**Column**—Position in the host window. For example, 1 is the leftmost column.

# **Options**

**Timeout (secs)**—Time (in seconds) to wait for text. If the text is found before this time expires, the "If found" command or action is performed. If the text is not found after the timeout, the Otherwise command or action is performed.

**Settle Time (secs)**—Time (in seconds) beyond the timeout to verify if the text is still available to the host screen. This is necessary because certain hosts allow input and then quickly disallow input again. If the host is not ready after the settle time, the Wait For Input statement fails.

**Wait for Input**—If enabled, the macro waits for the host to allow user input after the text is found at the specified location. If you clear this check box, then user input is not processed.

**Case Sensitive**—If enabled, the macro looks in the host window for the specific case used in the Text box. Case is ignored if you clear this check box.

**If Found**—Directs execution to the statement or command (from the drop-down list) if input is received before the timeout and settle time expire.

**Otherwise**—Directs execution to the statement or command (from the drop-down list), if the text is still not found after the timeout and settle time expire.

**Properties**— Specifies settings for the selected statement. There are no properties for commands such as Do Nothing, Connect, Disconnect, and Terminate Quick Script Execution. The button is not enabled for the Go To Label and Compare Variables commands, if (respectively) a label is not yet defined or a variable is not yet declared.

Wait For [Input](#page-38-0) [Connect](#page-28-0) to Host

# **Change Host Directory**

To [access](javascript:QuickScriptDialogs12.Click();)

The Change Host Directory command lets you change from the current directory to another directory on the host to which you want to transfer files.

**New Path**—Specifies the path of the directory to which you want to change.

**On Error, Goto**—Specifies the label to which the script should go if it encounters an error. Select Resume Next if you want the script to continue with the next command instead.

**Related Topics** Create Host [Directory](#page-39-0) Delete Host [Directory](#page-48-0) [Commands](#page-16-0) Menu

# <span id="page-45-0"></span>**Declare Variable**

#### To [access](javascript:QuickScriptDialogs24.Click();)

The Declare Variable dialog box lets you define (declare) a variable that is used by the following commands:

- Compare Variables
- Prompt For Value
- Read Screen Into Variable
- Send Variable To Screen

**Variable Name**—Type a unique name. You can type alphanumeric characters or symbols.

**Initial Value**—Type a value.

**Related Topics** Working with [HostExplorer](#page-10-0) Quick Scripts [Connect](#page-28-0) to Host

### **Delete Host File**

To [access](javascript:QuickScriptDialogs28.Click();)

The Delete Host File command lets you delete a file from the host. For example, after you download a file, you can automatically remove it from the host.

**File Path**—Specifies the path of the host file you want to delete.

**On Error, Goto**—Specifies the label to which the script should go if it encounters an error. Select Resume Next if you want the script to continue with the next command instead.

**Related Topics** [Rename](#page-35-0) Host File Delete Host [Directory](#page-48-0) [Commands](#page-16-0) Menu

### **Compare Variables**

The Compare Variables dialog box lets you compare the value of one variable with that of another. Variables must already be declared. If the values are equal, the true part of the condition is executed, otherwise, the false part is executed.

You can specify in the dialog box what action is performed:

**Variable A**—Select a previously declared variable from the drop-down list. The first variable in the Quick Script is selected by default.

**Function**—Select a function (for example, "equals") from the drop-down list or type a value. For an empty string, select NULL from the drop-down list.

**Variable B**—Select a previously declared variable from the drop-down list. The second variable in the Quick Script is selected by default.

**If True**—Directs execution to the statement or command (from the dropdown list) where the If and Equals fields are the same.

**Otherwise**—Directs execution to the statement or command (from the drop-down list) where the If and Equals fields are not the same.

**Properties**—Specifies settings for the selected statement. There are no properties for commands such as Do Nothing, Connect, Disconnect, and Exit Macro. This button is enabled for Go To Label or Compare Variable statements if (respectively) a label is not yet defined or a variable is not yet declared.

**Related Topics** Declare [Variable](#page-45-0) Send [Variable](#page-54-0) To Screen [Prompt](#page-49-0) For Value [Connect](#page-28-0) to Host

## <span id="page-48-0"></span>**Delete Host Directory**

To [access](javascript:QuickScriptDialogs26.Click();)

The Delete Host Directory command lets you remove a directory from the host. For example, after you download all the files from a specific directory on the host, you can remove the entire directory from the host.

**Directory Path**—Specifies the path of the directory you want to delete.

**On Error, Goto**—Specifies the label to which the script should go if it encounters an error. Select Resume Next if you want the script to continue with the next command instead.

**Related Topics** Create Host [Directory](#page-39-0) [Append](#page-22-0) File [Commands](#page-16-0) Menu

## <span id="page-49-0"></span>**Prompt For Value**

To [access](javascript:QuickScriptDialogs60.Click();)

This dialog box lets you insert a command that prompts for information and stores the input into a previously declared variable.

**Dialog Title**—Type the appropriate title.

**Prompt Text**—Type a message.

**Variable**—Select a previously declared variable.

**Hide Input**—Displays asterisks in place of the input information. Useful for prompting for passwords.

**Related Topics** [Connect](#page-28-0) to Host

### <span id="page-50-0"></span>**Delete Host Tree**

To [access](javascript:QuickScriptDialogs30.Click();)

The Delete Host Tree dialog box lets you delete an entire directory tree structure from the host. For example, after you have downloaded a directory tree structure to your PC, you can remove the tree from the host.

**Tree Root Path**—Specifies the root path to the tree you want to delete.

**On Error, Goto**—Specifies the label to which the script should go if it encounters an error. Select Resume Next if you want the script to continue with the next command instead.

**Related Topics** Get [Tree](#page-62-0) Put [Tree](#page-68-0) [Commands](#page-16-0) Menu

# <span id="page-51-0"></span>**Read Screen into Variable**

To [access](javascript:QuickScriptDialogs72.Click();)

The Read Screen into Variable dialog box lets you insert a command that reads the contents of the specified location into the previously declared variable. This is useful if the variable is compared later and branched according to the result.

**Variable**—Select a previously declared variable from the drop-down list.

### **Start Position**

**Row**—Type a number representing the row position.

**Column**—Type a number representing the column position.

**Length**—Type the number of character positions in the specified row following (and including) the column position.

**Note:** The Length option takes precedence over the Read Only One Word option.

**Read Only One Word**—Read all characters up to the first space.

#### **Related Topics**

Declare [Variable](#page-45-0)

Quick Script Editor Menu Descriptions [\(HostExplorer\)](#page-21-0)

[Connect](#page-28-0) to Host

### <span id="page-53-0"></span>**Local Directory**

To [access](javascript:QuickScriptDialogs50.Click();)

The Local Directory command lets you specify the directory that will be used to store files downloaded from the host.

**Local Directory**—Specifies the path to the directory on your PC that will store files transferred from the host. Click Browse to locate the directory.

**Related Topics** File [Transfer](#page-55-0) Type [Get](#page-58-0) File [Commands](#page-16-0) Menu

### <span id="page-54-0"></span>**Send Variable To Screen**

To [access](javascript:QuickScriptDialogs80.Click();)

The Send Variable To Screen dialog box lets you insert a command that sends the contents of the previously declared variable to the host.

**Variable Name**—Select a previously declared variable from the dropdown list.

**Related Topics** Declare [Variable](#page-45-0) Read Screen into [Variable](#page-51-0) [Connect](#page-28-0) to Host

# <span id="page-55-0"></span>**File Transfer Type**

#### To [access](javascript:QuickScriptDialogs36.Click();)

The Transfer Type command lets you set the file transfer type to suit the type of file being transferred to or from the host.

### **Transfer Type**

Select one of the following:

**Auto**—The transfer type automatically changes to suit the file. This is the default setting.

**Binary**—Suitable for transferring executable and other binary files.

**ASCII**—Suitable for transferring text files

**Related Topics** Local [Directory](#page-53-0) [Get](#page-58-0) File [Commands](#page-16-0) Menu

### **Pause**

To [access](javascript:QuickScriptDialogs54.Click();)

The Pause dialog box lets you insert a command that causes the Quick Script to pause a certain amount of time (in seconds) upon execution of the previous statement.

**Pause for**—Type the time in seconds. The default is 2 seconds.

**Related Topics** [Commands](#page-16-0) Menu

# <span id="page-58-0"></span>**Get File**

The Get File command lets you retrieve a specific file from the host and transfer it to a PC.

**Source File**—Specifies the full path to the file on the host.

**Destination**—Specifies a location for the file on the PC. If you do not provide a destination, the script sends the file to the current working directory.

**On Error, Goto**—Specifies the label to which the script should go if it encounters an error. Select Resume Next if you want the script to continue with the next command instead.

# **Related Topics**

Local [Directory](#page-53-0) File [Transfer](#page-55-0) Type [Commands](#page-16-0) Menu

# <span id="page-59-0"></span>**Execute Quick Script**

The Execute Quick Script command executes an existing Quick Script. This is similar to a procedure call or method (or subroutine).

This command launches the Open dialog box. Use the command to locate and select a Quick Script file. Click Open, and the statement is inserted in Quick Script Editor. The selected Quick Script runs and the script execution returns to the parent Quick Script when the specified Quick Script ends.

**Related Topics** [Running](#page-7-0) Quick Scripts [Connect](#page-28-0) to Host [Commands](#page-16-0) Menu

# **Get Multiple Files**

In cases where you need to retrieve more than one file at a time from the host to the PC, you can use the Get Multiple Files dialog box.

**Source Pattern**—Specifies the pattern used by the host to get all matching files. You can use the wildcard "\*" to represent multiple characters, and the wildcard "?" to represent a single character.

**On Error, Goto**—Specifies the label to which the script should go if it encounters an error. Select Resume Next if you want the script to continue with the next command instead.

**Related Topics** [Commands](#page-16-0) Menu

# **Stop Quick Script**

To [access](javascript:QuickScriptDialogs86.Click();)

This command inserts the Terminate Quick Script Execution statement which stops the execution of the Quick Script.

**Note:** For HostExplorer Quick Scripts, you can also terminate the execution by pointing to Quick Script on the Tools menu of the host session window, and clicking Stop. For FTP Quick Scripts, you can also terminate the execution by clicking Stop on the Playback menu (or clicking the Stop button on the Playback toolbar).

**Related Topics** [Running](#page-7-0) Quick Scripts [Execute](#page-59-0) Quick Script [Commands](#page-16-0) Menu

### <span id="page-62-0"></span>**Get Tree**

The Get Tree dialog box lets you retrieve an entire directory tree structure from the host to the PC.

**Source Path**—Specifies the full path of the directory tree on the host.

**Destination**—Specifies the full path to the location on the PC where you want to put the directory tree. If you do not provide a destination, the script uses the local default directory.

**On Error, Goto**—Specifies the label to which the script should go if it encounters an error. Select Resume Next if you want the script to continue with the next command instead.

**Related Topics** [Delete](#page-50-0) Host Tree Put [Tree](#page-68-0) [Commands](#page-16-0) Menu

# **Run Application**

To [access](javascript:QuickScriptDialogs76.Click();)

This command inserts the Run Application statement, which runs an executable file.

**Application**—Specify the path to the executable file you want to run, or browse to its location.

**Parameters**—Specify the parameters of the executable file.

**Minimize Application Window**—Select to minimize the application window.

**Minimize HostExplorer Window**—Select to minimize the HostExplorer window.

**Related Topics** [Creating](#page-2-0) Quick Scripts [Connect](#page-28-0) to Host

### **Put File**

The Put File dialog box lets you transfer a single file from the PC to the host.

**Source File**—Specifies the full path and name of the PC file you want to send to the remote host.

**Destination**—Specifies the full path to the location on the host where you want to send the file. If you do not provide a destination, the script sends the file to the current working directory of the host.

**On Error, Goto**—Specifies the label to which the script should go if it encounters an error. Select Resume Next if you want the script to continue with the next command instead.

**Related Topics** [Commands](#page-16-0) Menu

# <span id="page-65-0"></span>**Copy Selection**

To [access](javascript:QuickScriptDialogs20.Click();)

This command inserts the Copy Selection to Clipboard command, which copies the coordinates of an area that you specify in the Copy Selection dialog box.

**Selection Start**—Enter the location coordinates of the start of the area you want to select.

**Selection End**—Enter the location coordinates of the end of the area you want to select.

**Select All**—Select this box to specify the entire area.

**Related Topics** Paste To Cursor [Position](#page-67-0) [Connect](#page-28-0) to Host

# **Put Multiple Files**

In cases where you need to send more than one file at a time from your PC to the host, you can use the Put Multiple Files dialog box.

**Source Pattern**—Specifies the pattern used to send all matching files to the host. You can use the wildcard "\*" to represent multiple characters, and the wildcard "?" to represent a single character.

**On Error, Goto**—Specifies the label to which the script should go if it encounters an error. Select Resume Next if you want the script to continue with the next command instead.

**Related Topics** [Commands](#page-16-0) Menu

### <span id="page-67-0"></span>**Paste To Cursor Position**

To [access](javascript:QuickScriptDialogs52.Click();)

This command inserts the Paste To Cursor Position command, which pastes the contents of the clipboard to the coordinates that you specify in the Paste To dialog box.

**Row**—Enter the row coordinate.

**Column**—Enter the column coordinate.

**Cursor Position**—Select to specify the coordinates of the cursor position.

**Related Topics Set Cursor [Position](#page-34-0)** Copy [Selection](#page-65-0) [Connect](#page-28-0) to Host

# <span id="page-68-0"></span>**Put Tree**

The Put Tree dialog box lets you transfer an entire directory tree from the PC to the host.

**Source Path**—Specifies the PC directory that you want to send to the host.

**Destination**—Specifies the full path to the location on the host where you want to send the directory tree. If you do not provide a destination, the script uses the local default directory.

**On Error, Goto**—Specifies the label to which the script should go if it encounters an error. Select Resume Next if you want the script to continue with the next command instead.

**Related Topics** Get [Tree](#page-62-0) [Delete](#page-50-0) Host Tree [Commands](#page-16-0) Menu

### <span id="page-69-0"></span>**File Menu**

The File menu contains the following options:

**New**—Opens the Quick Script Type dialog box.

**Open**—Launches the Open dialog box, which you can use to locate and select a Quick Script file.

**Save**—Saves the file as a HostExplorer Quick Script file (.qs3, .qs5, .qsv depending on the terminal type) or an FTP Quick Script file (.qsf) with the specified file name.

**Save As**—Saves the file as a HostExplorer Quick Script file (.qs3, .qs5, .qsv depending on the terminal type) or an FTP Quick Script file (.qsf) with the specified file name (default) or a new file name. You can convert the Quick Script file to a HostExplorer macro file by selecting Macro Files [\*.ebs] in the Save As Type list.

**Print**—Opens the Print dialog box, which you can use to print the commands and statements displayed in the Quick Script Editor window.

**Recent File**—Opens the recently saved Quick Script file.

**Exit**—Closes the Quick Script Editor.

**Related Topics** [Quick](#page-18-0) Script Type [Creating](#page-2-0) Quick Scripts

### <span id="page-70-0"></span>**View Menu**

The View menu consists of the following options:

**Standard Toolbar**—Toggles the display of the standard Windows toolbar.

**Commands Toolbar**—Toggles the display of the toolbar in the Quick Script Editor.

**Playback Toolbar (FTP Quick Scripts only)**—Toggles the display of the Playback toolbar which consists of the Playback, Step, and Stop buttons.

**Collapse All**—Toggles the display of the Quick Script in which nested Quick Script commands collapse into one line.

**Status Bar**—Toggles the display of the status bar at the bottom of the Quick Script Editor.

**Related Topics** File [Menu](#page-69-0) [Commands](#page-16-0) Menu **Help [Menu](#page-71-0)** 

# <span id="page-71-0"></span>**Help Menu**

You can use the Help menu to access the version of Quick Script Editor.

The Help menu contains the following options:

**Contents**—Opens the Quick Script Editor help which contains information on how to use Quick Script Editor.

**About**—Shows version information about the installed Quick Script Editor product.

**Related Topics** File [Menu](#page-69-0) [Commands](#page-16-0) Menu View [Menu](#page-70-0)
## **Playback Menu**

The Playback menu is available only for FTP Quick Scripts. The menu consists of the following options:

**Stop**—Terminates the execution of the Quick Script.

**Start**—Starts the execution of the Quick Script.

**Step**—Executes the Quick Script commands one at a time, starting from the beginning of the Quick Script. This is useful if an executed script fails, and you want to narrow down the exact point of failure.

**Related Topics**

[Running](#page-7-0) Quick Scripts

Quick Script Editor Menu [Descriptions](#page-23-0) (FTP)